## Avid Media Composer 7 Elon University – School of Communications

## **Exporting:**

Now that you have completed your project, it's time to export it to a movie file. Depending on the size of the project, exporting can take anywhere from two minutes to over thirty, so be sure to give yourself ample time to allow your project to fully export.

In order to begin the exporting process, first make sure that your sequence widow is selected. If you do not specify an "In" or "Out" point within the timeline, Avid will export the entire sequence. **NOTE: Tracks that are not selected will not be included in the exported file.** Next, go to File --> Export. This will bring up the export window.

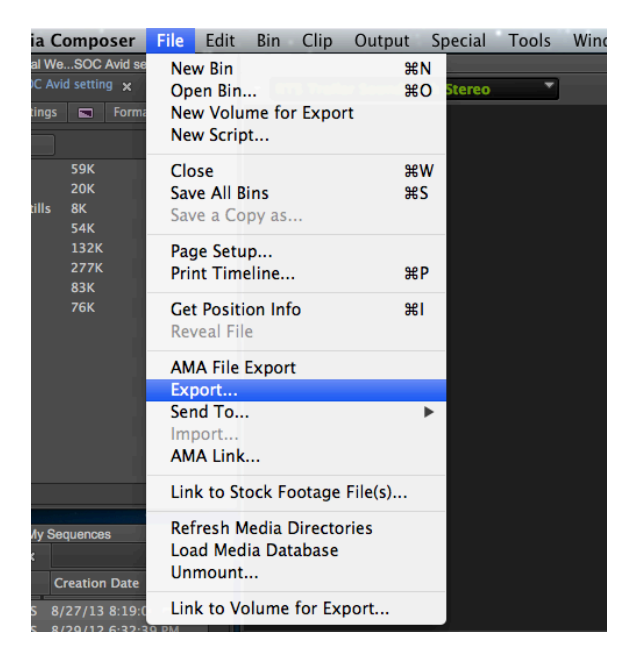

The export window is where you will name the soon to be exported file, and choose all the necessary settings for your project.

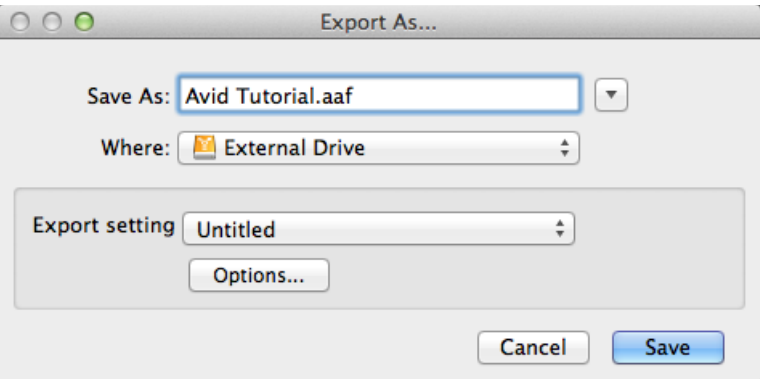

Set the destination for your finished project to your hard drive and then click the "Options" icon. The project will default to .aaf extension, but if that's not the correct format, now is when you will change it. The "Options" icon will open up a second window. Under "Export As" select "QuickTime Movie". This will alter the window slightly.

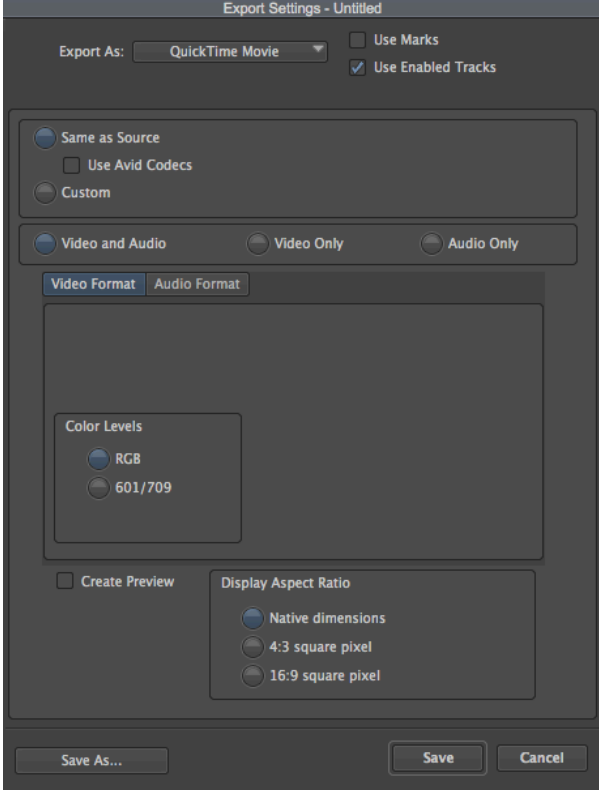

Next, select the "Custom" bubble under "Same as Source." Then click the "Format Options" icon that will appear. This will bring up a third window where you will select the compression type and size of your video.

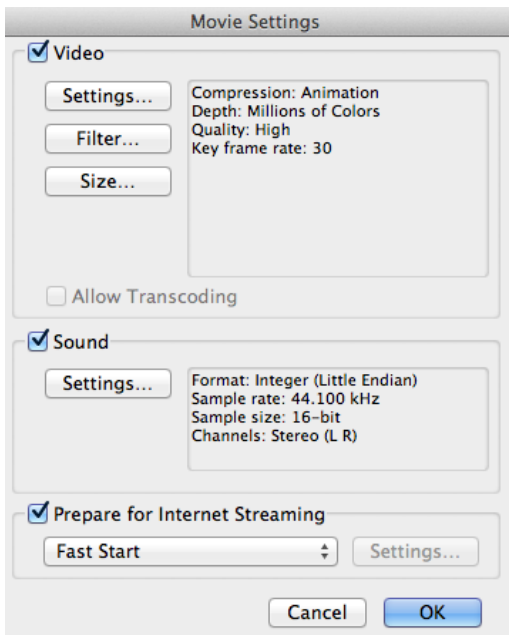

Click the "Settings" icon. This will allow you to choose the compression type for your project. Under "Compression Type," scroll down until you see H.264. Select this option. Everything else can remain under the default settings. Once you have done this, select "OK."

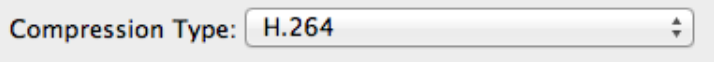

Next, select the "Size" icon. Under "Dimensions," select the HD 1920 x 1080 16:9 setting. Then select "Deinterlace Source Video." Once you have completed these steps, select "OK" on both of the white settings windows. This will bring you back to the gray export window where you started. Select "Save," title your project (which will now have the .mov extension) and select "Save" once more. Now your project will begin to export.

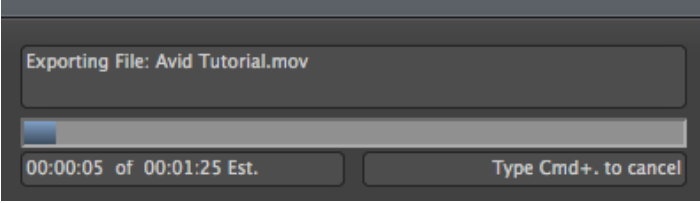

Your newly created video will appear in the destination selected once it has finished exporting. And you are now ready to begin your next project.